# Voyager GETTING STARTED

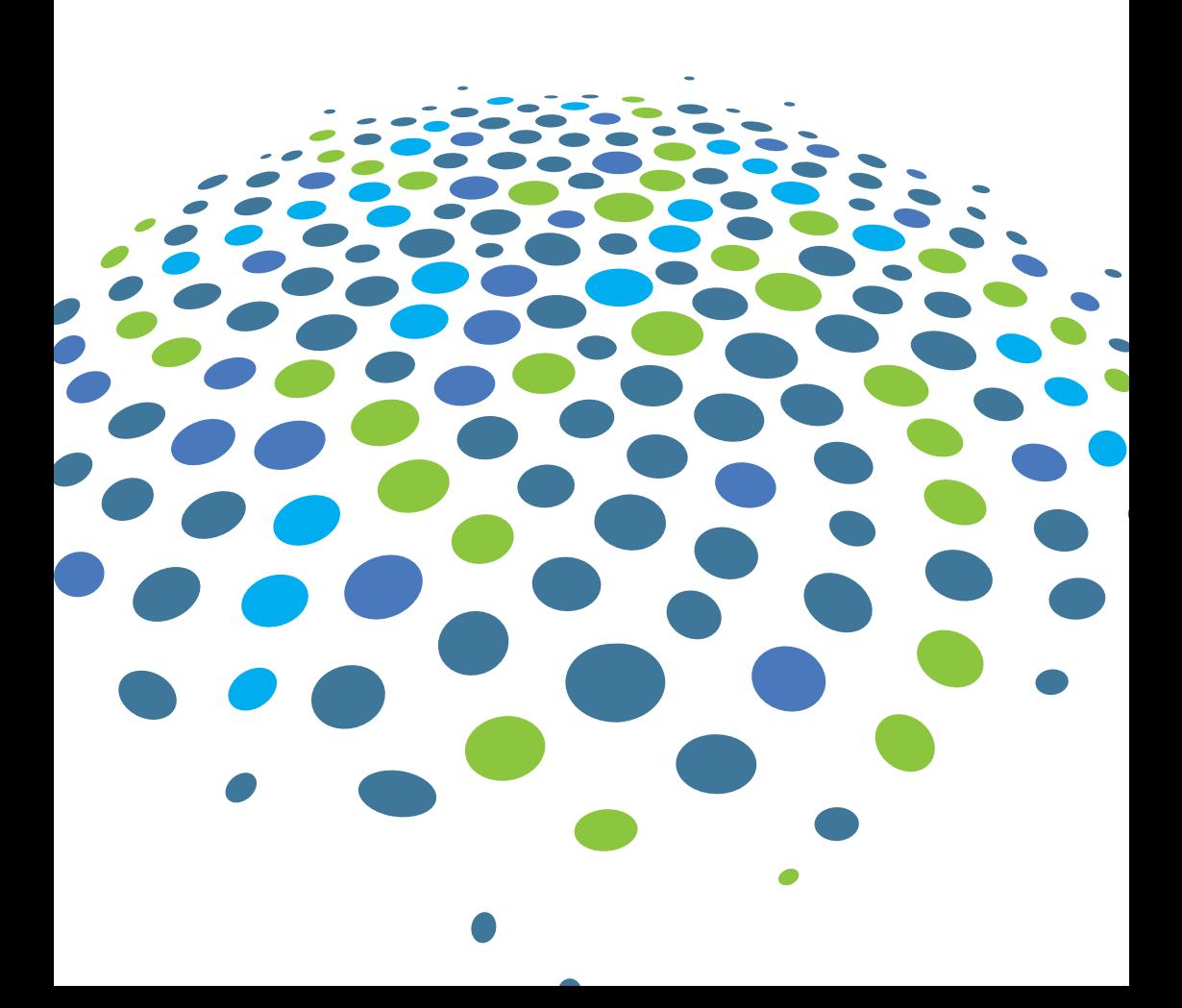

# **Welcome to VoyagerTM**

This quide explains how to install and set up VOYAGER™. If you would like additional help with VOYAGER<sup>™</sup> at any time, click on the small question mark / help button in the upper left of every VOYAGER™ screen.

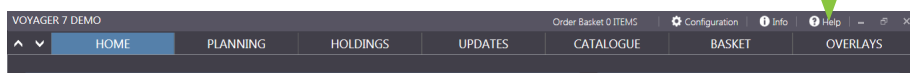

There is also a series of useful **'How to'** videos included on the How to videos DVD in your VOYAGER™ media pack. These videos show you:

- VOYAGER<sup>TM</sup> overview
- How to create a route and order products
- How to import updates by web or email
- How to export AVCS updates
- How to print weekly chart and publication corrections and set them to applied
- How to add charts and publications to your inventory
- How to request missing AVCS updates
- How to request missing Tracings
- How to find the full NtM
- How to print reports

These videos are also available at **www.gnsworldwide.com/support** 

#### **Get VOYAGERTM support**

You can contact a member of your GNS service and support team, 24/7 at support@gnsworldwide.com or by phoning or emailing on the numbers below:

#### **GERMANY**

**SINGAPORE** 

email: de.customerservices@gnsworldwide.com tel: +49 (0) 40 374811 0

email: sg.customerservices@gnsworldwide.com tel: +65 6270 4060

#### **GREECE**

email: gr.customerservices@gnsworldwide.com tel: +30 216 400 5000

#### UK

email: uk.customerservices@gnsworldwide.com tel: +44 (0)191 257 2217

## **Please read before you start**

*Please make sure you read and follow these simple instructions to ensure your* VOYAGERTM *installation and start up is smooth and trouble-free.* 

#### Your VOYAGER™ licence key

When your VOYAGER<sup>™</sup> subscription is activated, GNS generates your unique VOYAGER™ licence key. This LICENCE\_KEY.txt file will be sent to you by email.

At the same time, GNS despatches your copy of the VOYAGER™ media pack bu courier. The VOYAGER™ media pack contains your VOYAGER™ software application and the latest digital and paper chart and publication information on both DVD and USB. Your VOYAGERTM media pack also includes a series of 'How to' videos to help you familiarise yourself with how to use VOYAGER $M$  for the most common tasks. You can choose whether you install VOYAGER™ from DVD or USB depending on your preference and the configuration of your PC.

The email containing your VOYAGER™ licence key will arrive ahead of the the VOYAGERTM media pack. **Please save your licence key email until your VOYAGER™ media pack arrives on your VOYAGER™ PC. We recommend** creating a specific folder called "VOYAGERTM data".

**If you have opted to update VOYAGER™ by email, GNS will now start sending** you weekly VOYAGER™ updates. This is to ensure that when you install Voyager<sup>™</sup> onboard you have access to any changes that have happened in the time between when the VOYAGERTM media pack was despatched and when you receive it on board. **Please also save these update files until your VoyagerTM media pack arrives. If you have opted to use the the VOYAGERTM web service for updating**, VOYAGER™ will bring all files up to date when you do your first VOYAGER™ update after installation.

As soon as you have received your VOYAGER™ media pack you will be ready to start your VOYAGER™ installation by following the steps overleaf.

## How to install VOYAGER

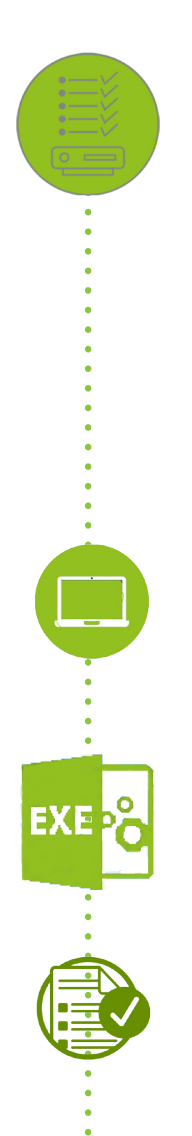

#### 1. Recommended system requirements

Before you start please make sure your PC meets our recommended system requirements. You will also need admin rights to your onboard PC to install VOYAGERTM successfully.

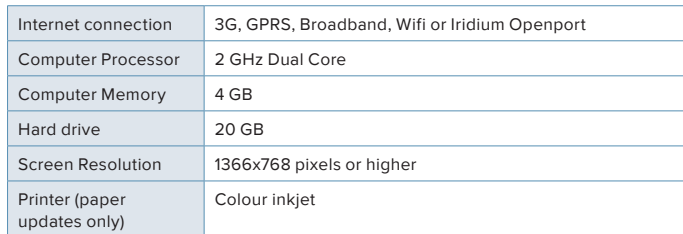

#### 2. INSERT THE VOYAGER<sup>TM</sup> DISK OR USB

Insert the VOYAGERTM Installation Media (DVD or USB) in the VOYAGER™ media pack into your PC and browse to the DVD or USB drive in Windows Explorer.

#### 3. LAUNCH VOYAGER™ SETUP

Double click on **VOYAGER Setup.exe** on the provided DVD and USB.

#### 4. System check

VOYAGER™ will check your system for required prerequisite components to install. \*Note: Windows may prompt you to confirm you wish to proceed. Please accept this prompt to continue with the installation.

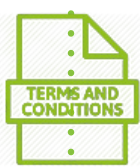

#### 5. Check the Terms & Conditions

Read and accept the terms and conditions by selecting the check-box on screen.

#### 6. Install VOYAGERTM

Click '**Install'** to begin the installation of VOYAGERTM.

#### 7. CONFIGURE VOYAGER™

Once VOYAGERTM is installed, click '**Launch VOYAGER'** and the Configuration Wizard will open. Follow the instructions on screen to configure VOYAGER™ for you.

#### 8. IMPORT YOUR VOYAGER™ LICENCE KEY

The VOYAGER™ licence key unlocks VOYAGER™. You will have received your **VOYAGER LICENCE\_KEY.txt** file bu email. Follow the instructions on screen to locate your licence key and import.

#### 9. Select your preferred update method

VOYAGER™ offers two options for sending and receiving information 1) Web where VOYAGER™ directly connects to the internet to transfer data and 2) email where information is exchanged by emails with the option to select a maximum email size.

For Web users: If required update proxy settings. For email users: Set the vessel email address and file size limit.

Click "**Save"**.

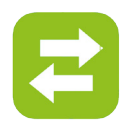

**L**OC

#### 10. IMPORT YOUR LATEST VOYAGER™ UPDATES

If you are using Web updating for your VOYAGER™ Update now click on **"Download a VOYAGER Update"** on the right of the VOYAGER™ home page. VOYAGER™ will download uour updates immediatelu.

If you are using email updating, we will have started sending you weekly VOYAGERTM updates when we activated your VOYAGER™ subscription to ensure that when you install VOYAGER<sup>™</sup> onboard you have access to any changes that have happened in the time between when the VOYAGER™ media pack was despatched and when you receive it on board. Import these updates by choosing **"Import a VOYAGER Update"** on the right of the VOYAGERTM home page and browsing to where you saved them (this should be in the VOYAGER<sup>™</sup> data file you set up earlier). Select the first file and click open. VOYAGERTM will continue with all other files automatically.

**Helpful hint: Your VOYAGER™ installation disk has the week** number in which it was created written on it. Use this date to help you ensure you aren't missing any weekly updates. If you are just follow the process in your VOYAGER™ How to quide to request the ones you need to bring VOYAGER™ fully completely up to date.

After the update process is completed, VOYAGER™ will ask you to restart. Click **"OK"** to do this.

#### 11. Update your correction log

Click '**Initialise'** and select the week number up to which all your paper corrections have been applied.

#### 12. LAUNCH VOYAGER ™

Now you can start VOYAGERTM by clicking **"Launch" .**

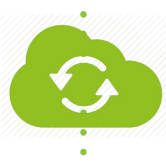

#### 13. Send your first Sync update

Sending a Sync update ensures that your copy of VOYAGER™ stays correctly synchronised with GNS systems and ensures we send you the correct updates for your inventory each week.

To send your first Sync update, go to the VOYAGER™ homescreen, click on **"Send a Sync update"** and follow the instructions on screen. VOYAGER™ will automatically open your email program and prepare an email. To complete the Sync process just press "**Send"**. Do not make any changes to the email.

This process is also described in your VOYAGER™ How to Guide.

**Helpful hint: If you have VOYAGER™ installed on more** than one PC, you only have to send a Sync update for your main VOYAGERTM computer.

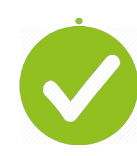

#### 14. Installation complete

Congratulations you have successfully installed and updated VOYAGERTM for the first time. You can now start using VOYAGER™ to route plan, identify the correct charts and publications for your intended voyage, get access to digital and paper product updates and much more.

**Helpful hint: Refer to our helpful VOYAGER™ How to** Guide to see how easy it is to use VOYAGER™ to assist with your route planning, updating, product ordering and other tasks.

#### www.gnsworldwide.com

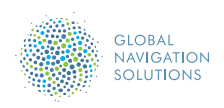

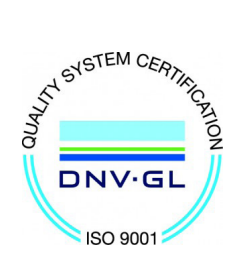

Designed by mariners for mariners